## 繳費方式 【限於繳費期限內使用】

➡ 現金繳費(列印繳費單後至以下管道繳費)

- > 全[省第一](http://www.firstbank.com.tw/A7.1.html)銀行臨櫃繳款:請持繳款單於繳款截止日前至第一銀行全省第一 [銀行各分行繳](http://www.firstbank.com.tw/A7.1.html)款。
- 全省四大超商繳費(最高新臺幣 6 萬元為限): 持繳款單於繳款期間至統 一、全家、萊爾富及 OK 等4 大便利超商繳款,繳款人自付手續費,繳款 後並請妥善保存便利超商所提供之收據至學雜費繳納期間結束後。
- > 各郵局臨櫃繳費:請持繳款單於繳款截止日前至各郵局繳款,繳款人須自 付手續費。
- **↓** 自動櫃員機(ATM)或 eATM 繳費
	- ATM 或他行網路 ATM(不受繳款 3 萬元限制)【註:使用網路 ATM 繳款須 自備晶片金融卡讀卡機】
		- ※『因各家銀行實體 ATM 及網路 ATM 書面字眼、頁面略有不同,請依各銀行 操作流程辦理繳費』

插入晶片金融卡→輸入晶片金融卡密碼→選擇【繳費】→轉入行代號請輸 入【007】→ 轉入帳號 請輸入繳款單上存戶編號(轉入帳號)16 位→輸 入【轉帳金額】→確認轉入銀行、轉入帳號及金額無誤後按【確認】鍵完 成繳款。

- 使用第一銀行網路 ATM 繳款【註:須自備晶片金融卡讀卡機】
- 《方式一》進入第 e 學雜費入口網,進入首頁後於畫面中央選擇學校名稱,輸 入學號及驗證碼後,並按確認鍵登入系統→點選欲繳費之資料(繳費 狀態:未銷帳)【線上繳費-eATM】鍵→系統自動帶出繳款單上存戶 編號(轉入帳號)16 位及應繳款金額(免輸入)→插入晶片金融卡 →輸入驗證碼及晶片金融卡密碼→按【確認交易】鍵→完成繳款。
- 《方式二》請上 <https://www.eatm.com.tw/> 登入後選擇【繳費網】頁面→點 選【學雜費】a 點選代收繳費學校→ 【銷帳編號】請轉入繳款單上 存戶編號(轉入帳號)16 位→輸入【繳款金額】→插入晶片金融卡 →輸入晶片金融卡密碼→確認轉入帳號及金額無誤後按【確認交易】 鍵完成繳款。

網路銀行轉帳或語音銀行轉帳

使用第一銀行新個人網路銀行(ibank)繳款

(※ 註:須事先向一銀申請新個人網路銀行業務及轉帳服務)

請上 [https://ibank.firstbank.com.tw/\(](https://ibank.firstbank.com.tw/)新個人網路銀行)網頁→輸入【身 分證統一編號、登入代號及登入密碼】→點選【繳費稅服務】→點選繳費繳 稅項目 【學雜費】 選擇【轉出帳號】→銷帳編號請輸入繳款單上存戶編號 (轉入帳號)16 位→輸入【轉帳金額】→按【繼續】鍵→輸入 SSL 密碼或 電子憑證密碼後按 【確認】完成繳款。

使用第一銀行電話語音銀行繳款

(※ 註:須事先向一銀申請電話語音銀行業務及轉帳服務)

請撥打語音專線【4050-6111、手機撥打 02-4050-6111】→國語服務請按 1、 台語服務請按 2→轉帳類請按 04→代收款繳款請輸入 06→請輸入轉出帳號 11 位→請輸入電話語音密碼 4 位→請輸入繳款單存戶編號(轉入帳號)16 位→請輸入繳款金額,輸入完畢請按『#』字鍵→完成繳款。

- + 信用卡繳款
	- 註:1.學校代碼:【8814600440】《第一銀行代收學校專用代碼 》

2.學生繳款帳號:請參照【繳款單】之存戶編號(轉入帳帳)16 碼

網路操作

進入網址 [https://www.27608818.com](https://www.27608818.com/) →選擇【繳交學費】→輸入「學校代 號」、「繳款帳號」→依照畫面指示操作

▶ 電話語音操作,請撥打 02-27608818, 操作步驟如下:

▶語音操作說明

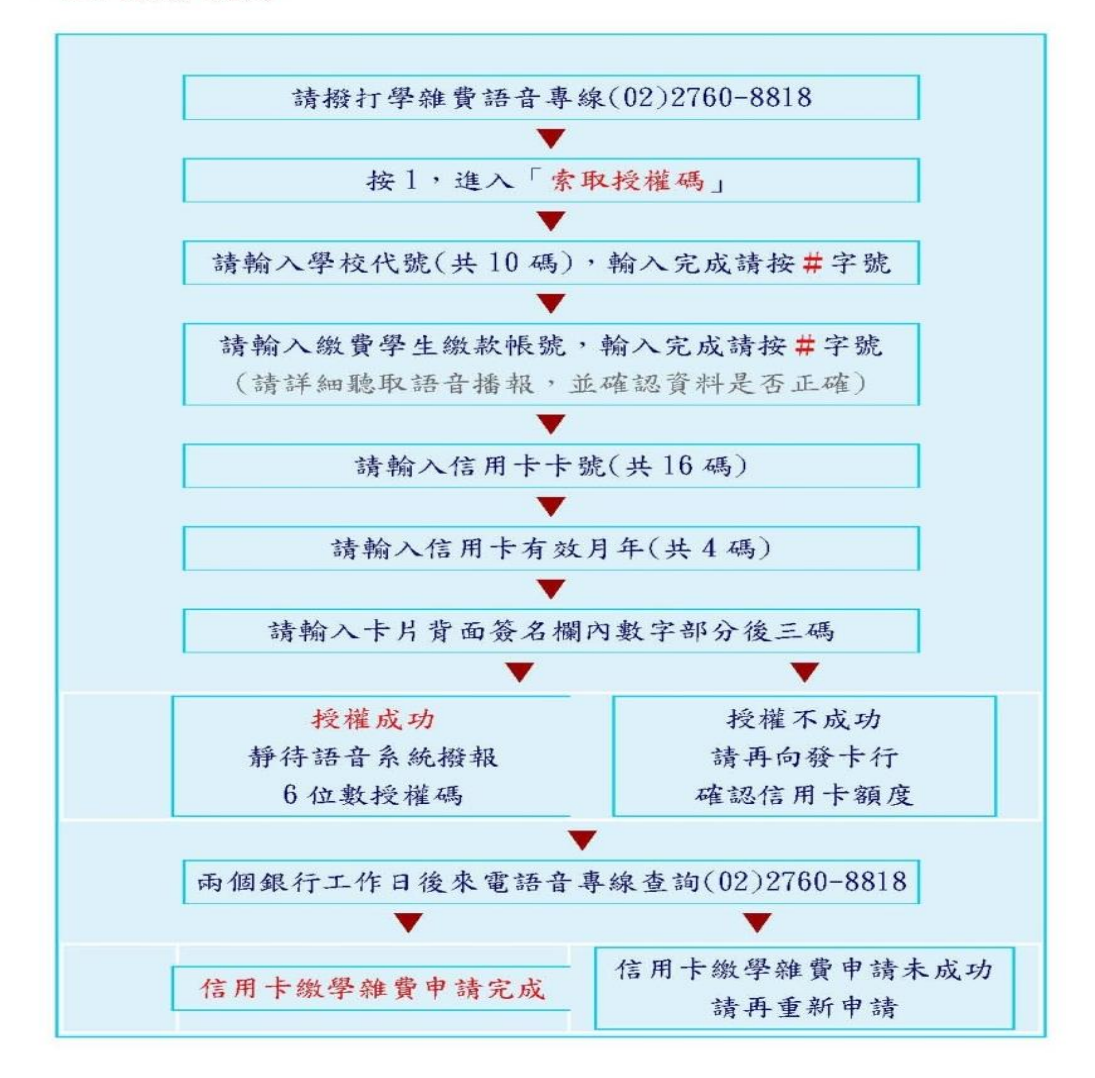

+ 台灣 Pav 繳費

使用第 e 行動→台灣 Pay QRCode 支付→掃描繳費單上 QR Code 進行繳費。 【非使用第 e 行動繳費者,需自付手續費 10 元。】